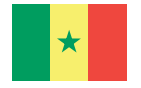

République du Sénégal *Un Peuple - Un But - Une Foi* **Ministère de l'Enseignement supérieur, de la Recherche et de l'Innovation (MESRI)**

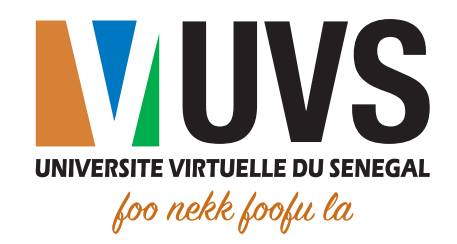

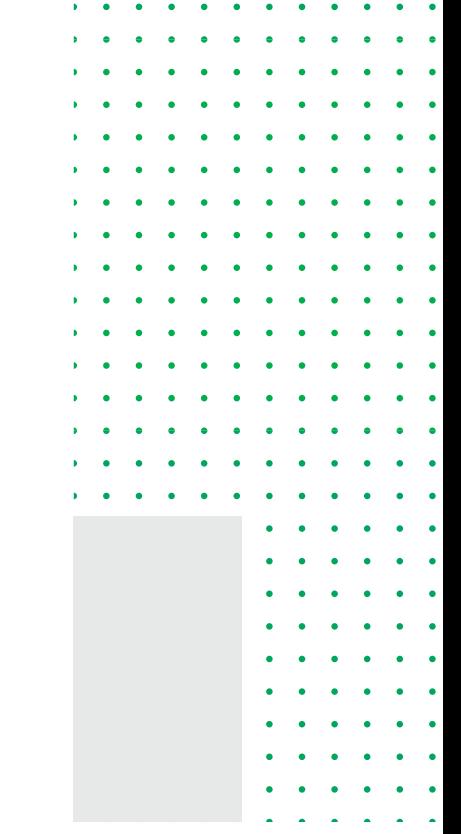

# **Guide d'utilisation**

Récupération de mot de passe à partir de l'Environnement Numérique de Travail (ENT ou Portail)

Octobre 2018 Octobre 2018

> Direction des Infrastructures et des Systèmes d'Information (DISI) Division des Applications et Services Numériques (DASN)

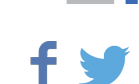

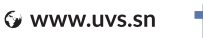

# Tables des figures

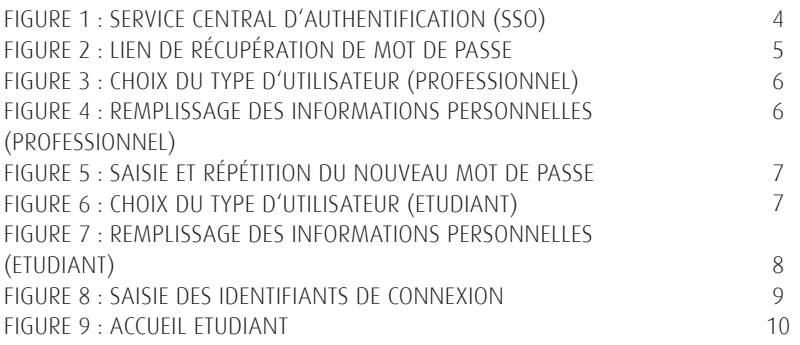

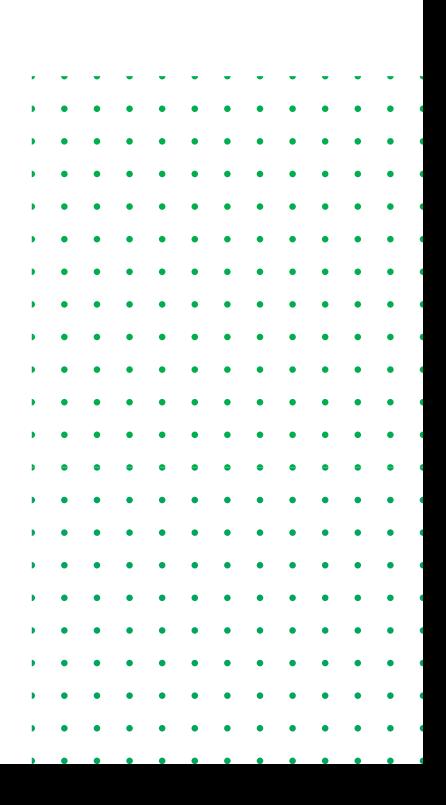

# Table des matières

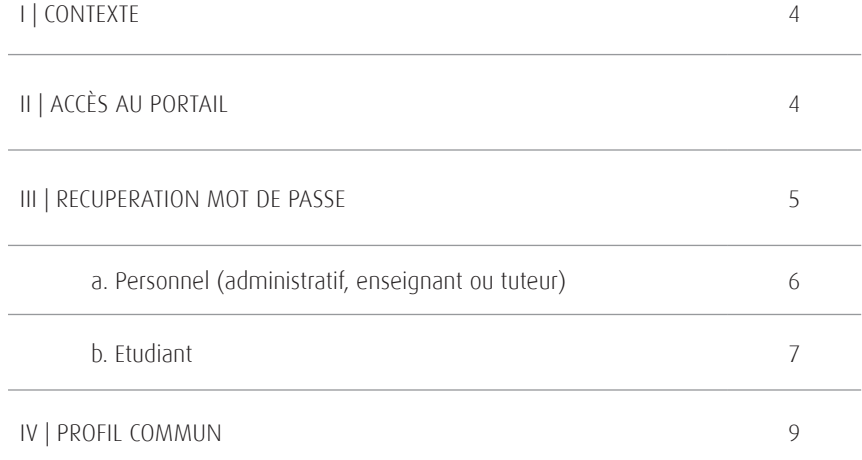

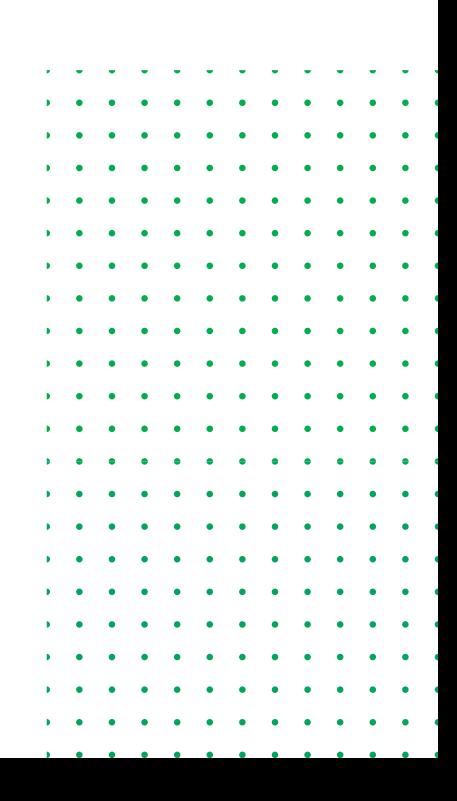

#### **I. CONTEXTE**

Ce document présente les différentes étapes de récupération de mot de passe d'accès à l'Environnement Numérique de Travail (ENT - ou portail) qui regroupe toutes les applications et ressources mises à la disposition aussi bien des étudiants qu'aux personnels de l'Université virtuelle du Sénégal.

Ce mot de passe permet aussi d'accéder à toutes les plateformes qui sont connectées au système central d'authentification (SSO) accessible via la plateforme https://formation.uvs.sn.

### **II. Accès au portail**

L'accès au portail se fait via l'adresse : https://portail.uvs.sn. Il est accessible via n'importe quel navigateur connecté à Internet.

Après la saisie de l'URL https://portail.uvs.sn vous serez redirigé vers la page d'authentification suivante.

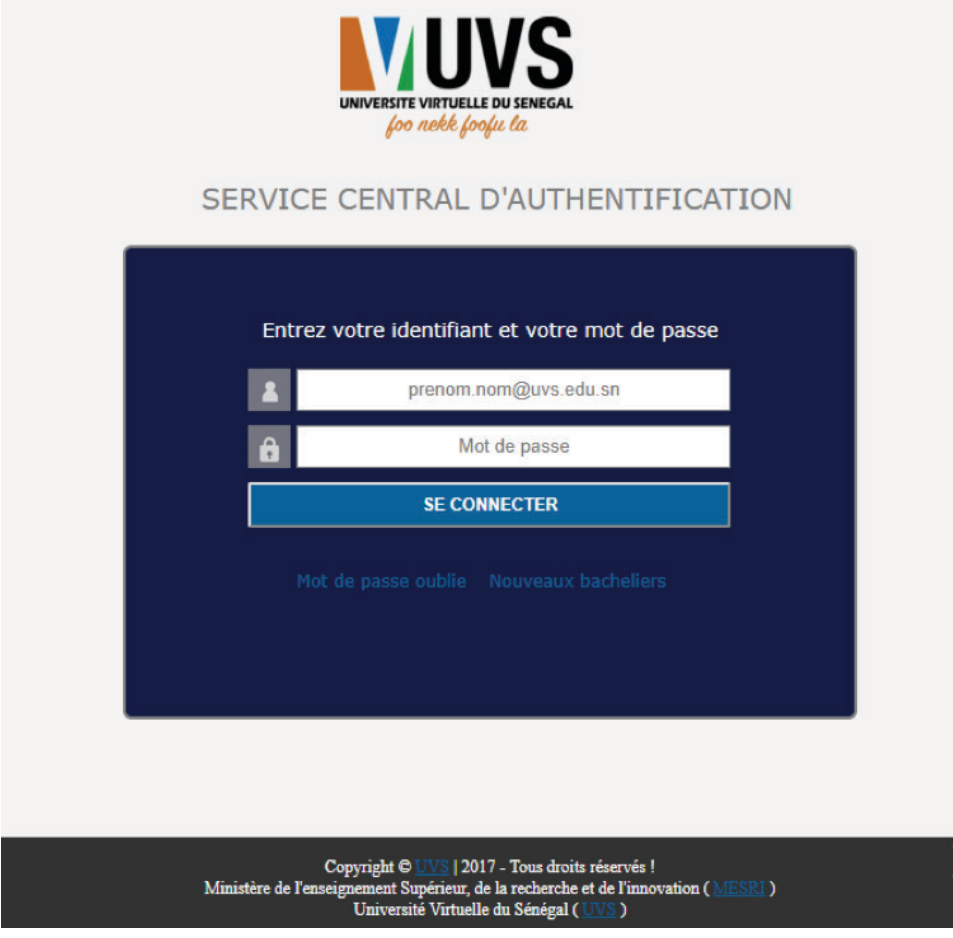

Figure 1 : Service central d'authentification (SSO)

**NB :** Les mots de passe par défaut sont :

- Pour le personnel passer123 ;
- Pour les étudiants, le premier mot de passe remis lors de l'inscription administrative à l'ENO.

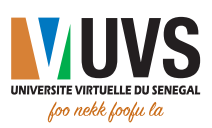

### **III. Récupération de mot de passe**

Un système de récupération de mot de passe est disponible en cliquant sur le lien "Mot de passe oublié".

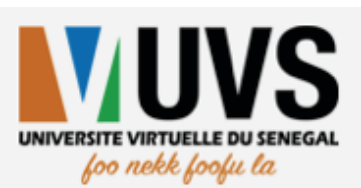

# SERVICE CENTRAL D'AUTHENTIFICATION

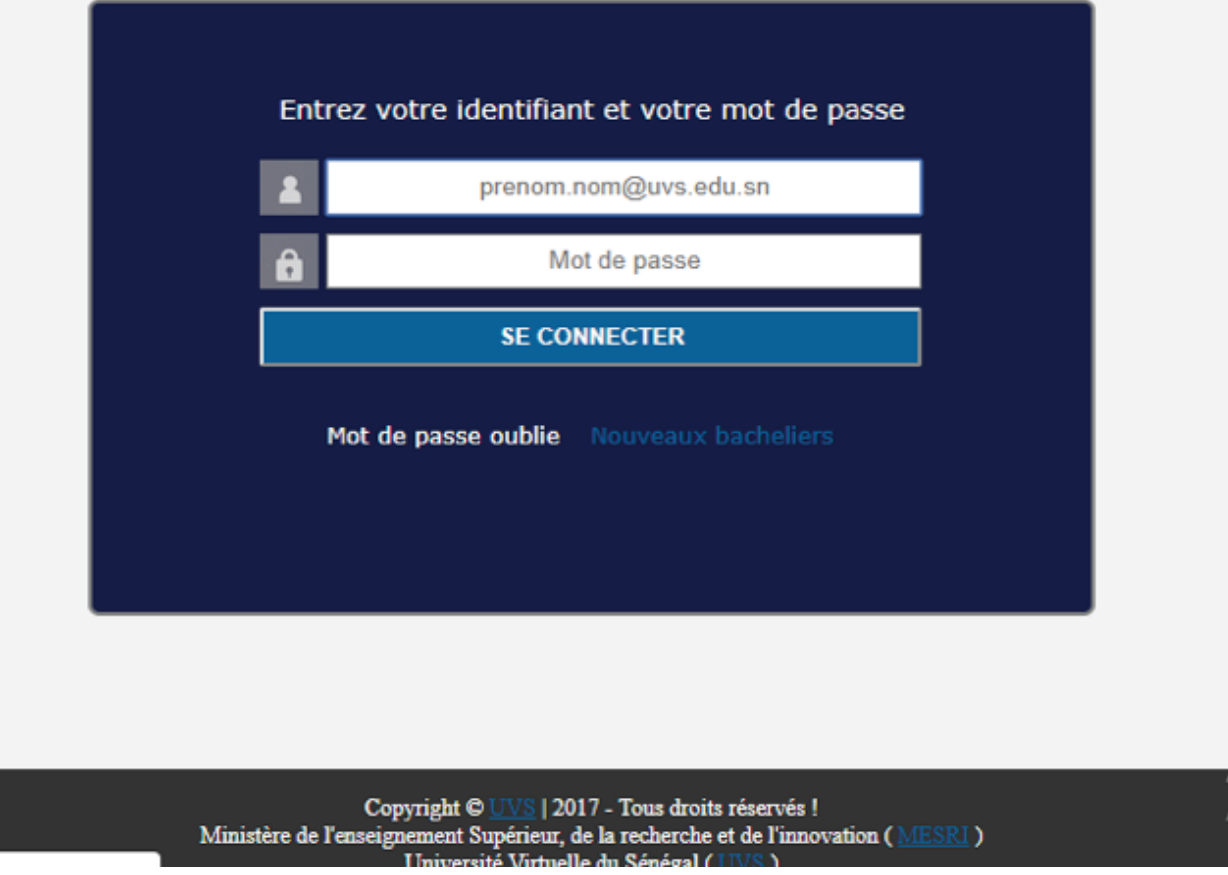

Figure 2 : Lien de récupération de mot de passe

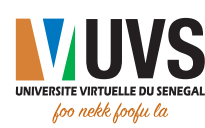

# a. Personnel (administratif, enseignant ou tuteur)

Cliquez sur le bouton Professionnel

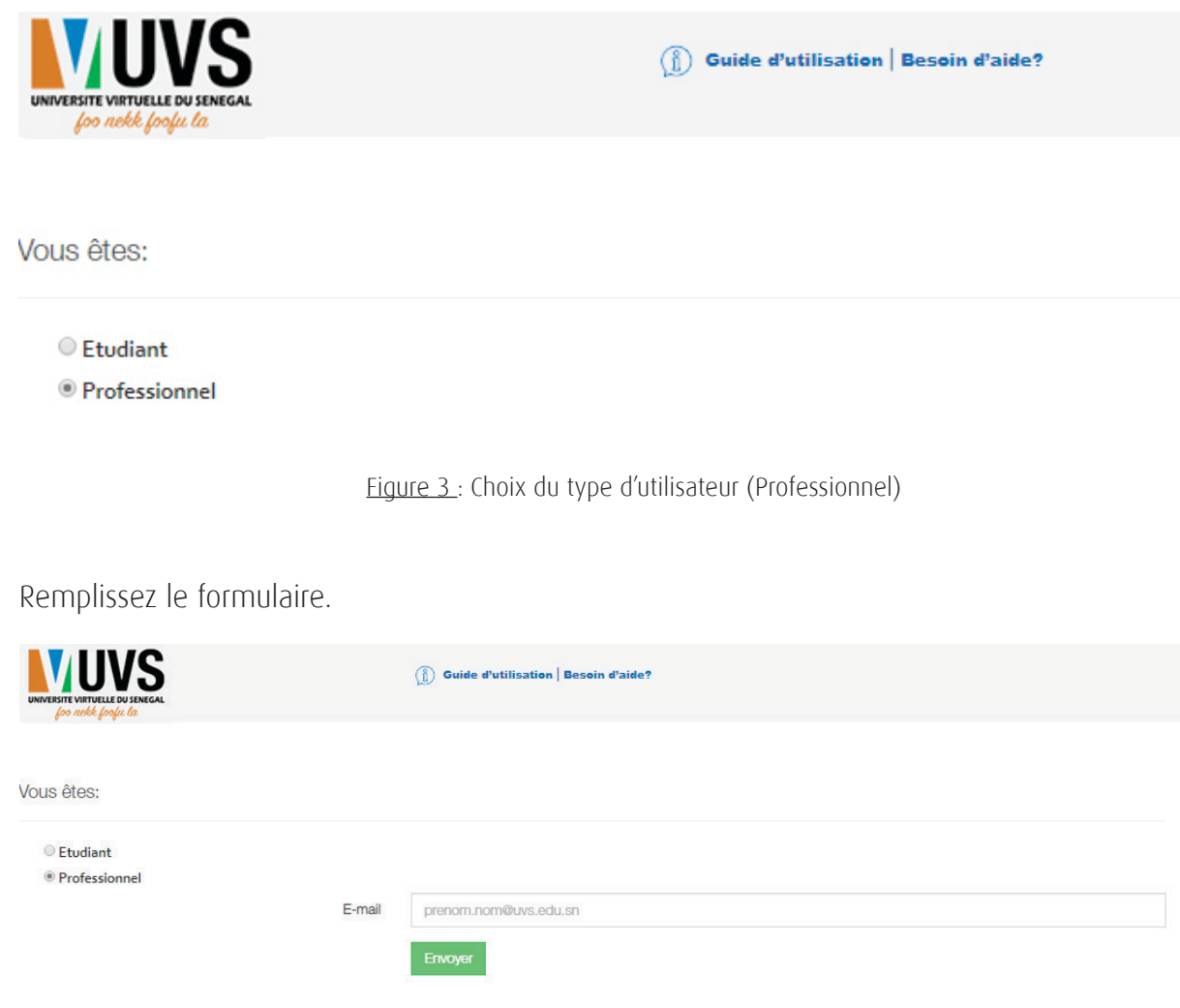

Puis cliquez sur **Envoyer.** 

Figure 4 : Remplissage des informations personnelles (Professionnel)

Un mail vous sera envoyé contenant le lien de récupération. Ce lien ressemble à ceci :

https://portail.uvs.sn/index.php?p=recuperer-mdp&tocken=58ad983135fe15c5a8e2e15fb5b501

Une fois avoir cliqué sur le lien envoyé par e-mail, vous serez redirigé vers une interface, comme illustré ci-dessous, pour changer votre mot de passe.

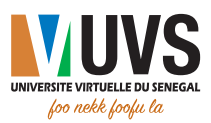

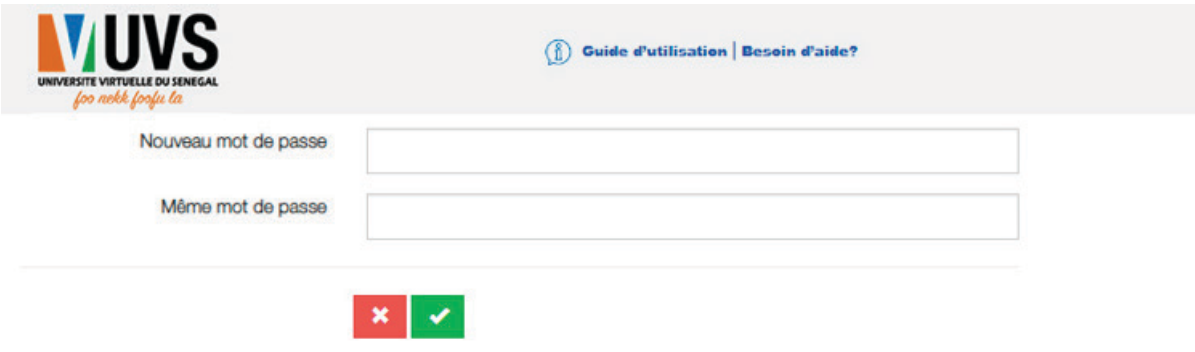

Figure 5 : Saisie et répétition du nouveau mot de passe

Vous pouvez remplir le formulaire en mettant dans les 2 champs le même mot de passe pour modifier l'ancien.

Puis valider avec le bouton

Après changement du mot de passe, vous êtes redirigé vers le portail.

#### b. Etudiant

Cliquez sur le bouton Etudiant.

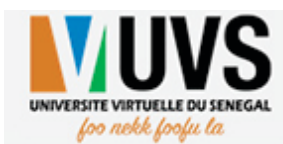

 $\binom{2}{1}$  Guide d'utilisation | Besoin d'aide?

Vous êtes:

*<u>*Etudiant</u>

Professionnel

Figure 6 : Choix du type d'utilisateur (Etudiant)

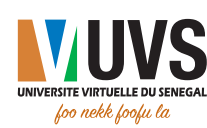

## Remplissez le formulaire suivant.

Puis cliquez sur **Envoyer.** 

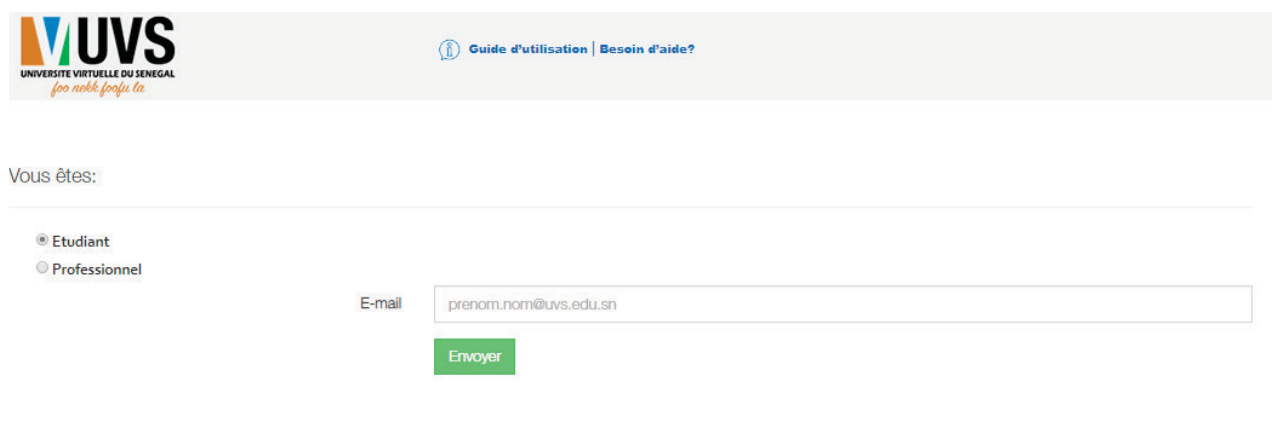

Figure 7 : Remplissage des informations personnelles (Etudiant)

Un mail vous sera envoyé contenant vos informations de connexion.

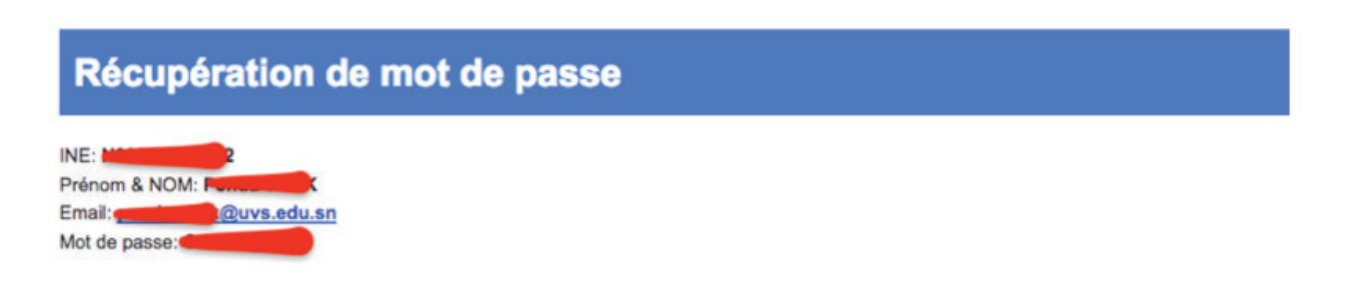

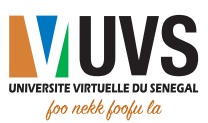

#### **IV. Profil commun**

Après modification ou récupération de vos accès, vous pourrez vous connecter avec votre e-mail et votre mot de passe.

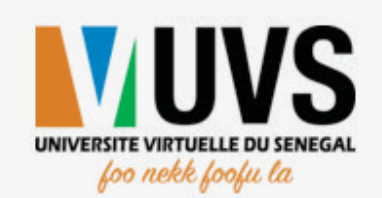

# SERVICE CENTRAL D'AUTHENTIFICATION

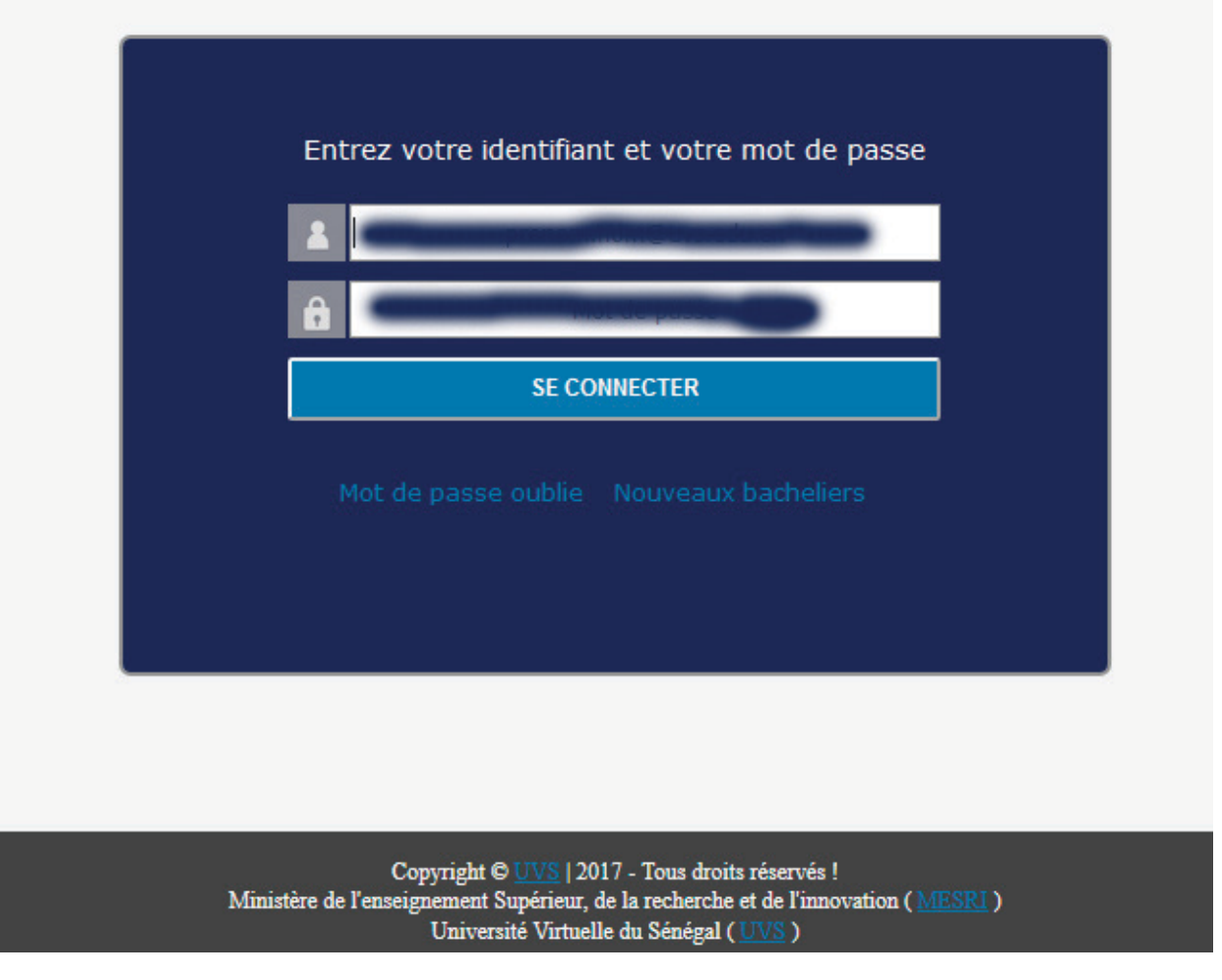

Figure 8 : Saisie des identifiants de connexion

Vous pouvez saisir votre adresse e-mail comme identifiant et le nouveau mot de passe puis cliquer sur "SE CONNECTER".

Vous aurez accès à la page d'accueil du portail.

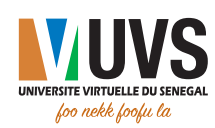

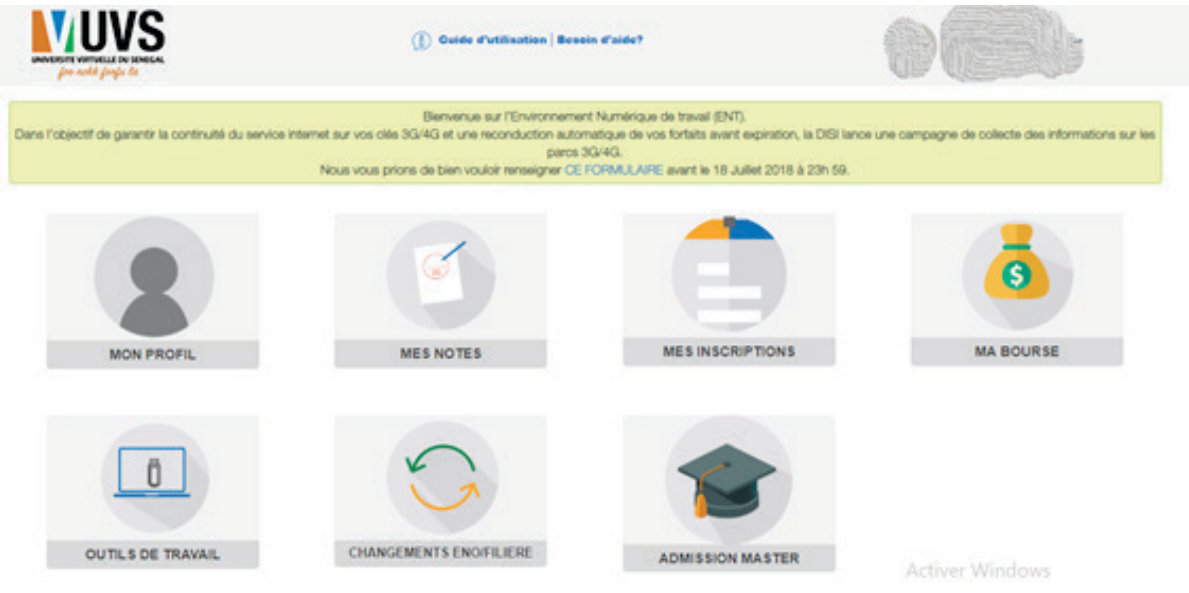

Figure 9: Accueil Etudiant

Pour plus d'informations, envoyez un e-mail à support@uvs.edu.sn.

m.

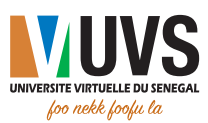

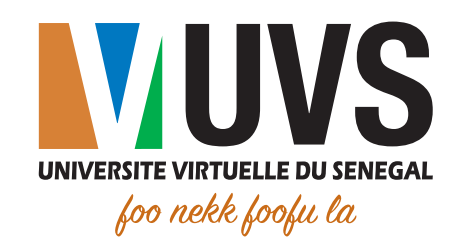

<u>mmmm</u>

5 Cité COMICO, Liberté 6 VDN BP : 15126 Dakar-Fann Tél. : +221 33 867 12 67

Cité Keur Gorgui - Résidence Maty  $\blacktriangleright$  BP : 15126 Dakar-Fann Tél. : +221 33 867 12 67

 $\odot$  www.uvs.sn

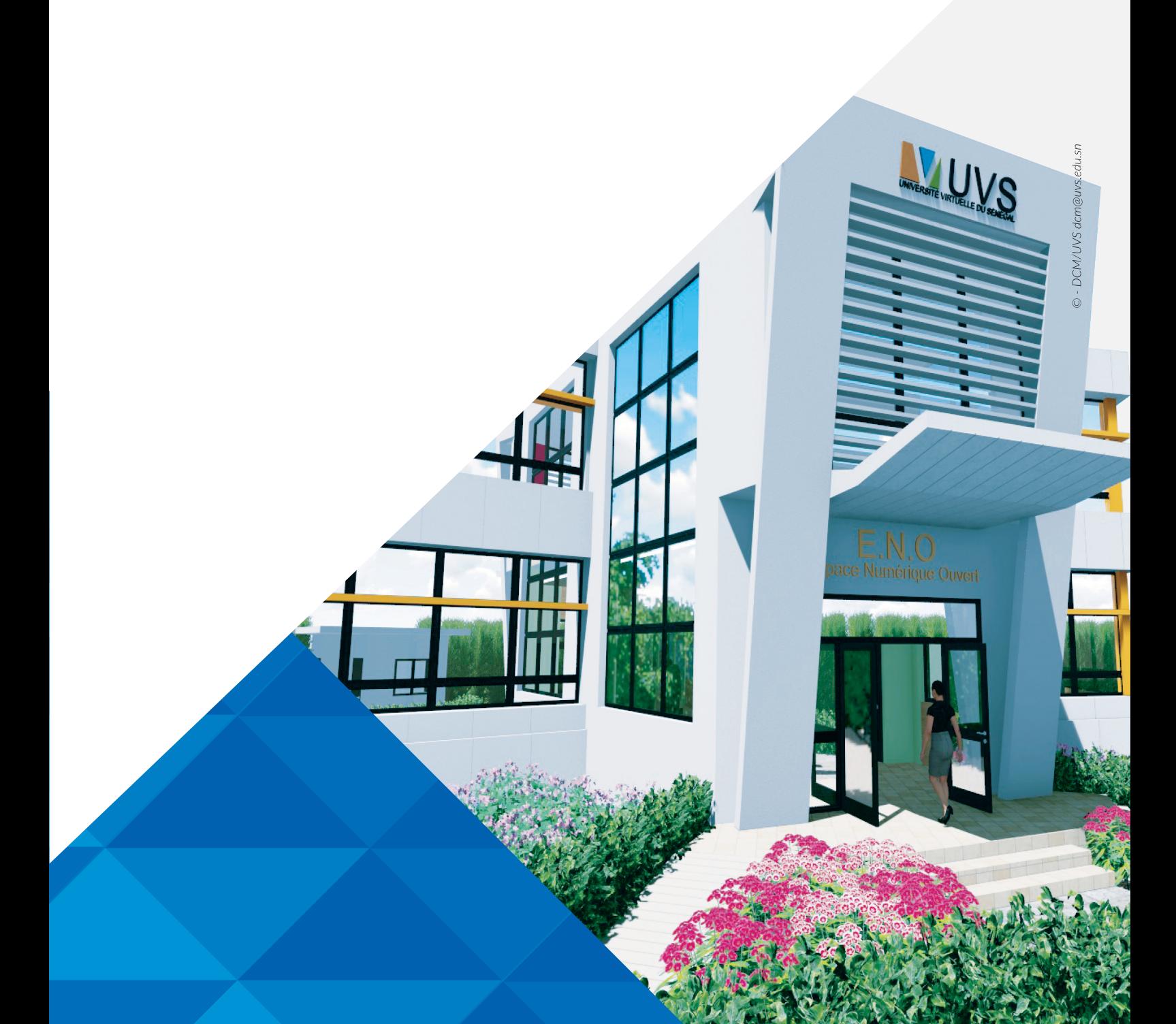